Notes:

The Primary Sense software **does not make any changes** to the practice data. All data requests are read-only, and extracted data is not stored on the computer or server. The Extractor Installation must be completed before the Desktop installs

# **Supported Operating Systems**

Primary Sense is supported on the following Microsoft Windows® operating systems

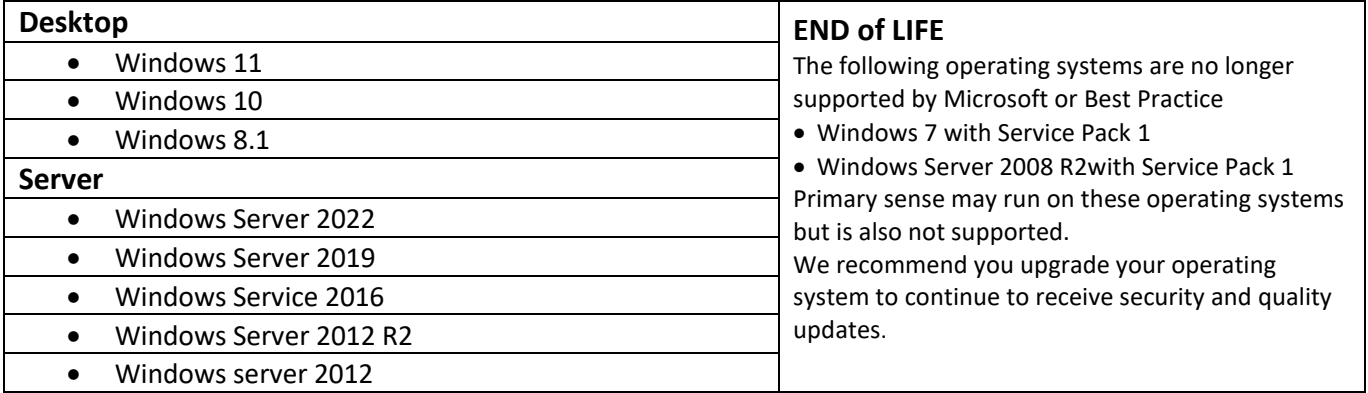

#### **Contents**

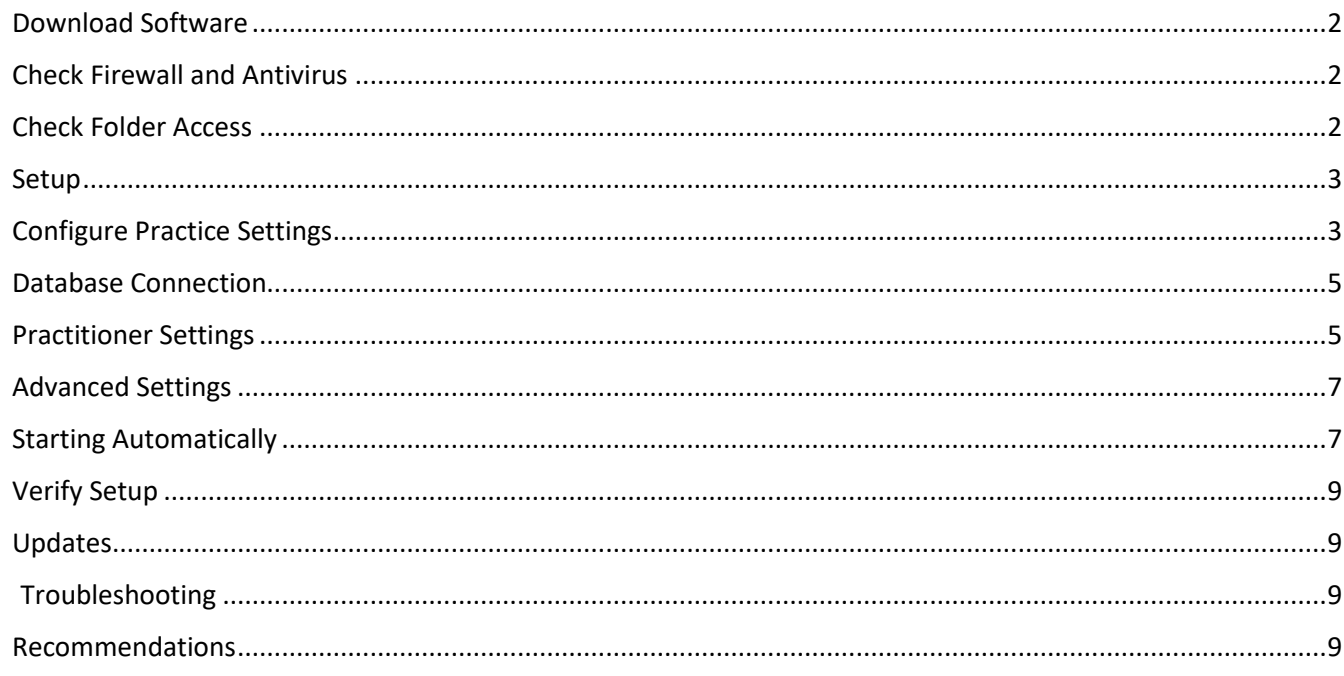

## Prepare for Installation – Best Practice

Make sure you read all the instructions prior to installation, any error in interpretation of these instructions may cause the installation to fail. If you have any questions prior to or during installation, please contact your Primary Health Network (PHN).

## <span id="page-1-0"></span>Download Software

- 1. Download the Primary Sense Desktop installer using the link in the '**Welcome to Primary Sense**' email. Please note the msi is region (PHN) specific. Ensure the link you are using is from the correct email.
- 2. You will need to be logged in to Microsoft Windows with a **privileged user account** with sufficient authorisation to install applications, such as an administrator.
- 3. Run the *Primary Sense Desktop.msi* installer once it has completed downloading.

There is not much to see after this installation completes as the installation merely comprises a machine-wide installer which gets Primary Sense ready for individual user install.

4. Check that the installation was successful by opening up the list of installed applications and searching for Primary Sense.

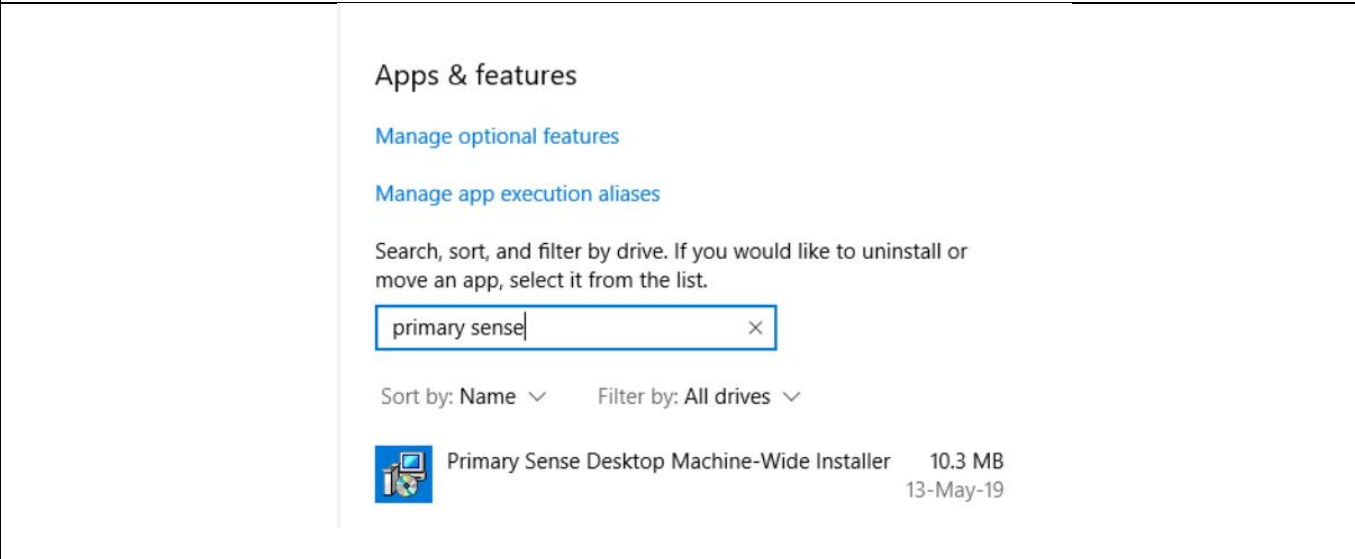

<span id="page-1-1"></span>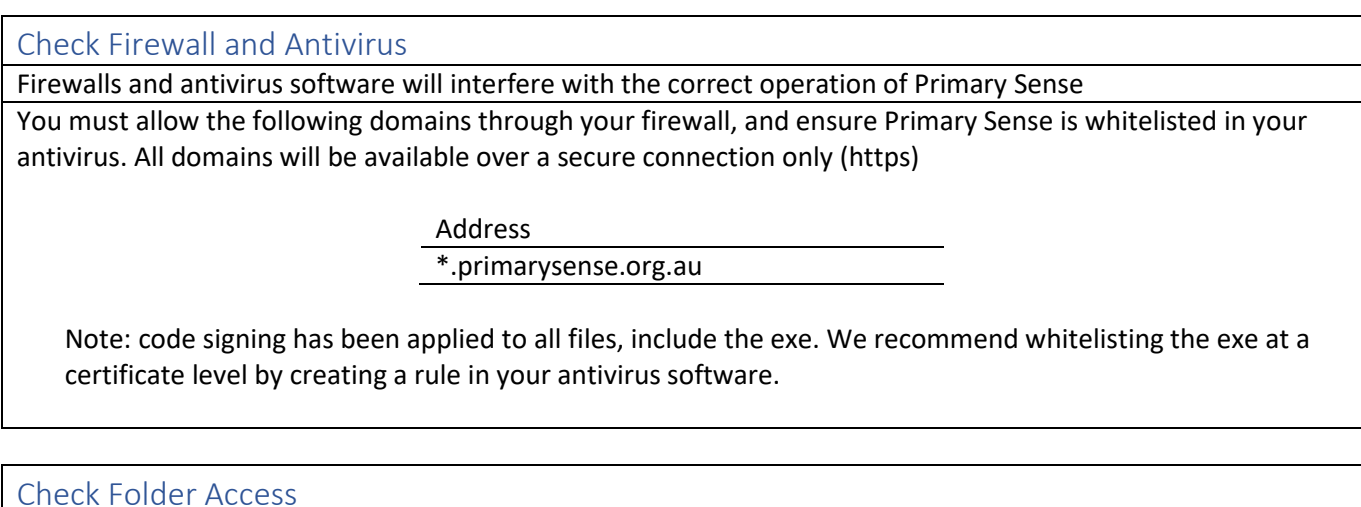

## <span id="page-1-2"></span>You must allow the Primary Sense software "read and write" access to the following folder and its subfolder in your antivirus. This applies to all users who will use Primary Sense software.

Folder

#### C:\programdata\primary sense\

In C:\ProgramData\Primary Sense, right click on Properties. In the Security tab, check the permissions are enabled to give Users full control. Select Users> Edit> Select Full control > Select Apply

Note: This folder is only created on install and is often a cause of failure if it cannot be created or written to.

You are now ready to configure the database settings and set up the first user on this device. You will need the Practice credentials (Client ID & Secret located in the **Welcome to Primary Sense** email) and the database connection for Best Practice.

#### <span id="page-2-0"></span>Setup

**Logout as an administrator and then log back in as a user\***

- 1. The Primary Sense Desktop will be installed automatically without any visible sign and then the Primary Sense Desktop setup window will open as soon as the installation completes
- 2. With the setup window open you are ready to configure the practice and database settings. This will need to be completed once for **each PC.**

**\*Terminal server / remote desktop setup**: if you are using a **terminal server / remote desktop** setup, we recommend completing a 'force log-off' for all user sessions on the server in order to trigger the machine-wide install. The Primary Sense shortcut should automatically be created on user login.

Notes:

- If the setting pane does not open, or to access it in the future, it can be selected from your Windows Start Menu
- If it is not visible in your Start Menu, start typing "Primary" and the Primary Sense Desktop application should appear in the Start Menu search list
- To complete the setup for **each** PC, you will need to configure the practice and database setting once. **This will configure the application for all users who use the PC**

## <span id="page-2-1"></span>Configure Practice Settings

The Primary Sense Desktop setup window will appear, or double click Primary Sense settings icon to display the settings window.

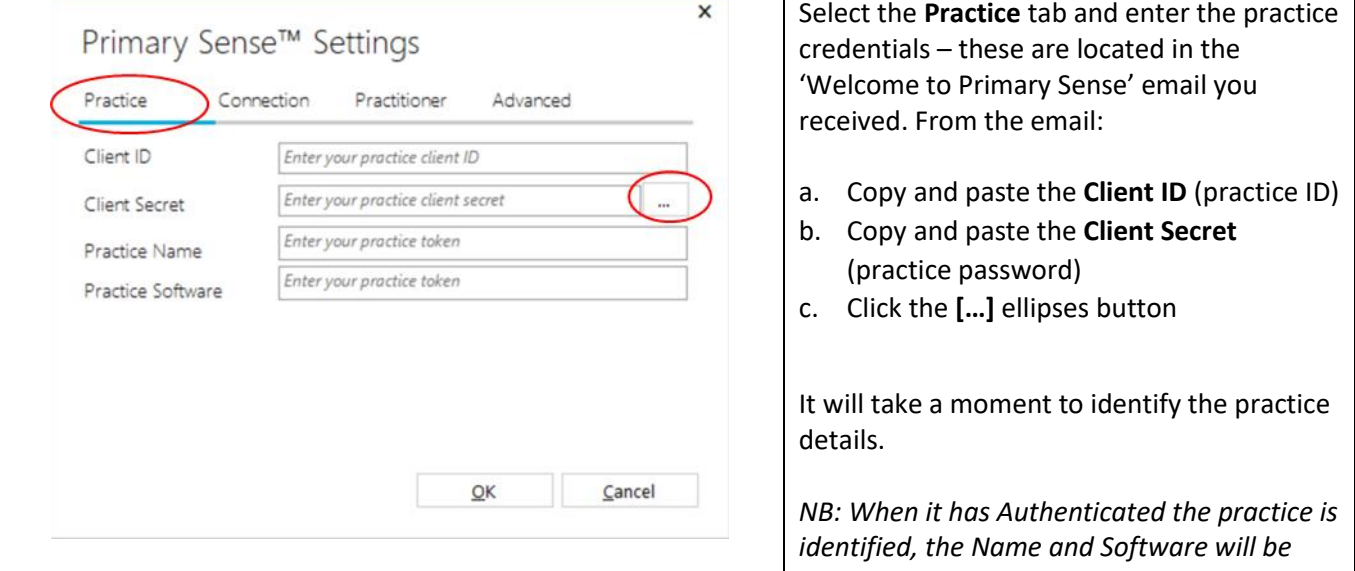

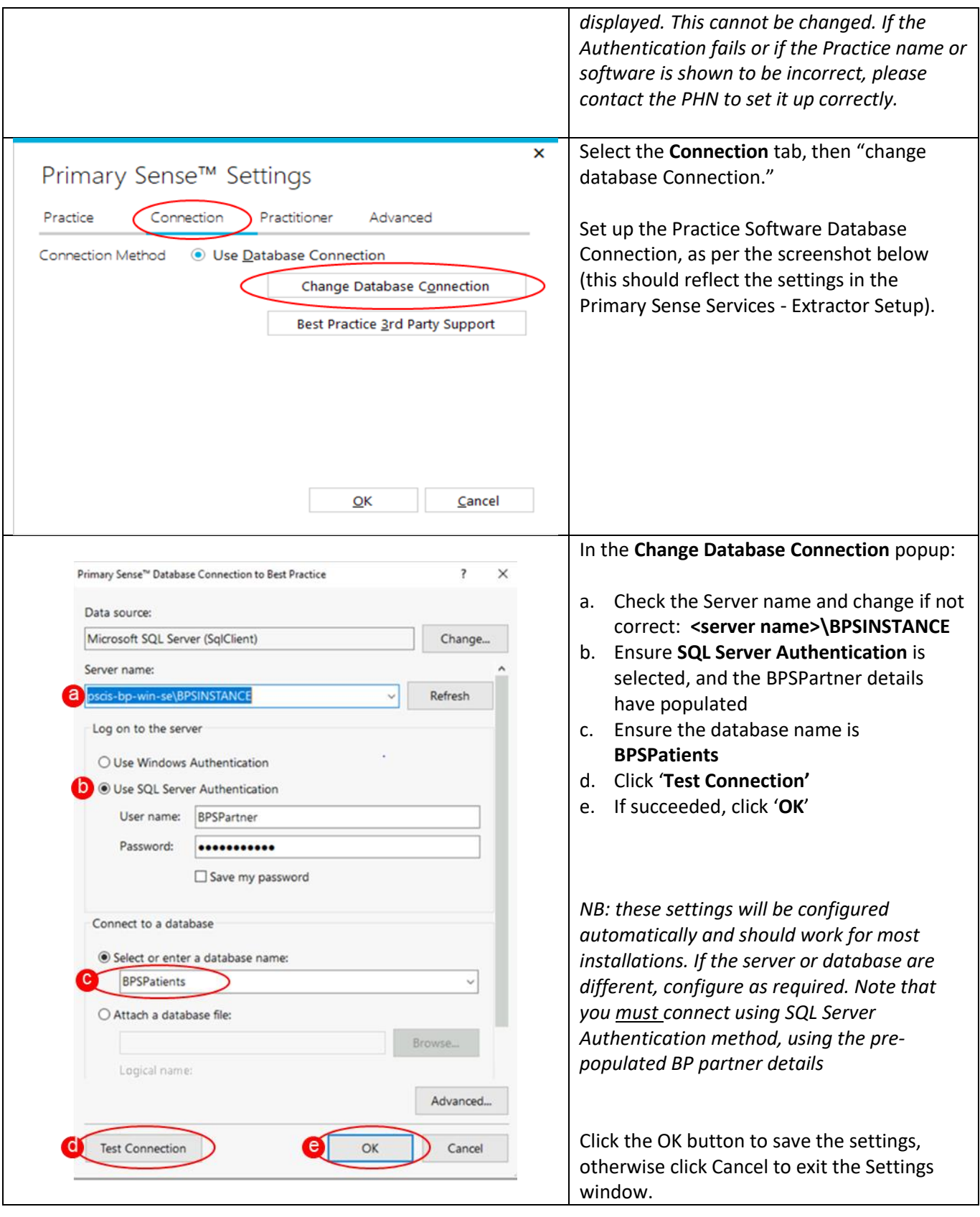

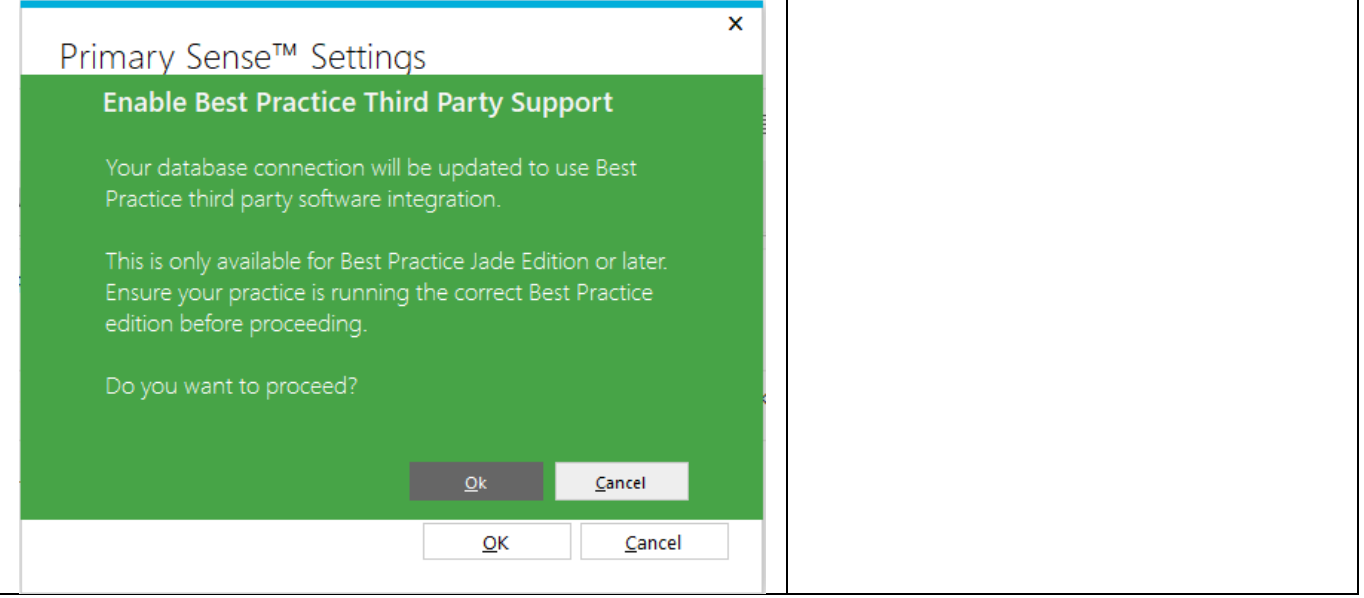

## <span id="page-4-0"></span>Database Connection

If your practice is running Best Practice, you will need to configure third party integration to allow Primary Sense to access the database. If you have successfully completed the Primary Sense Extractor installation, you will have completed this step.

You can configure third party integration by selecting 'Setup' within Best Practice, then selecting 'Configuration' and then 'Database.' Click the Setup third-party integrations button and then scroll down the list of third-party providers and tick 'Primary Sense.' Click Save, then Save again.

<span id="page-4-1"></span>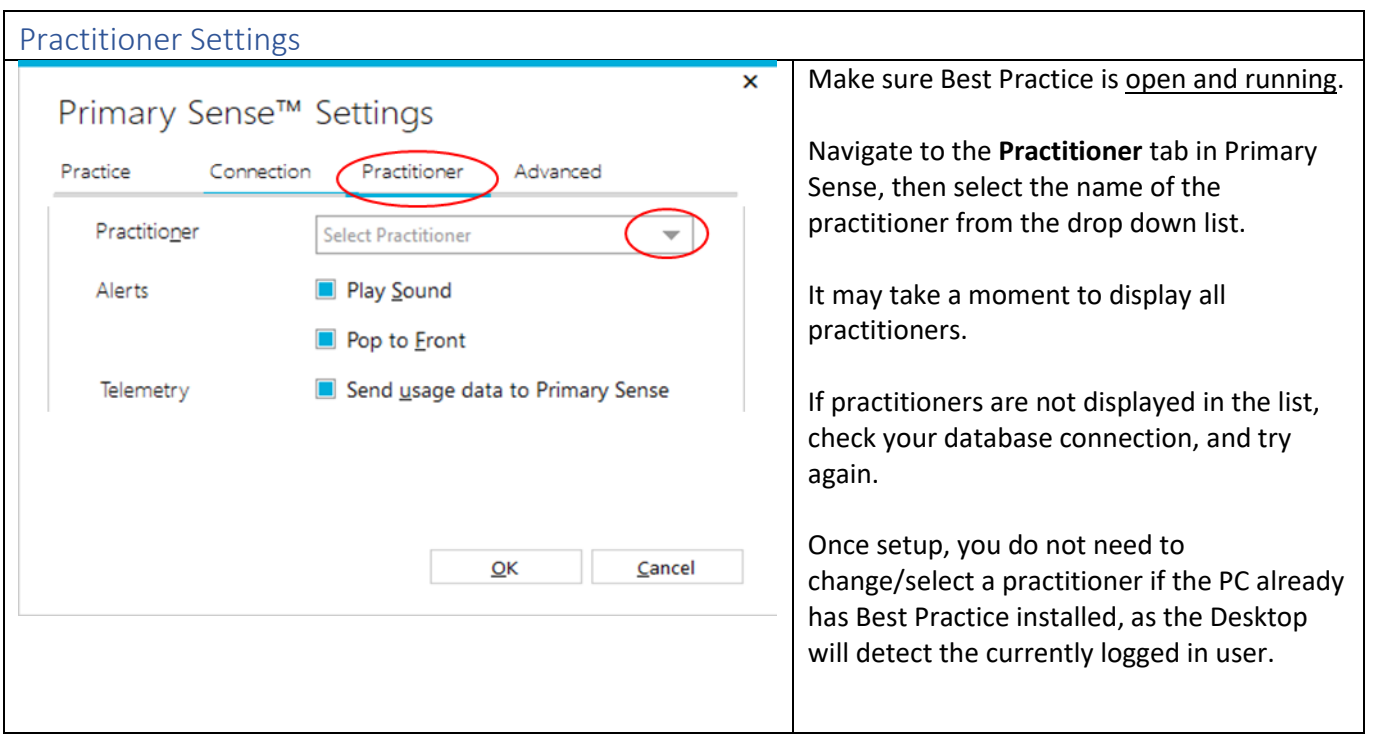

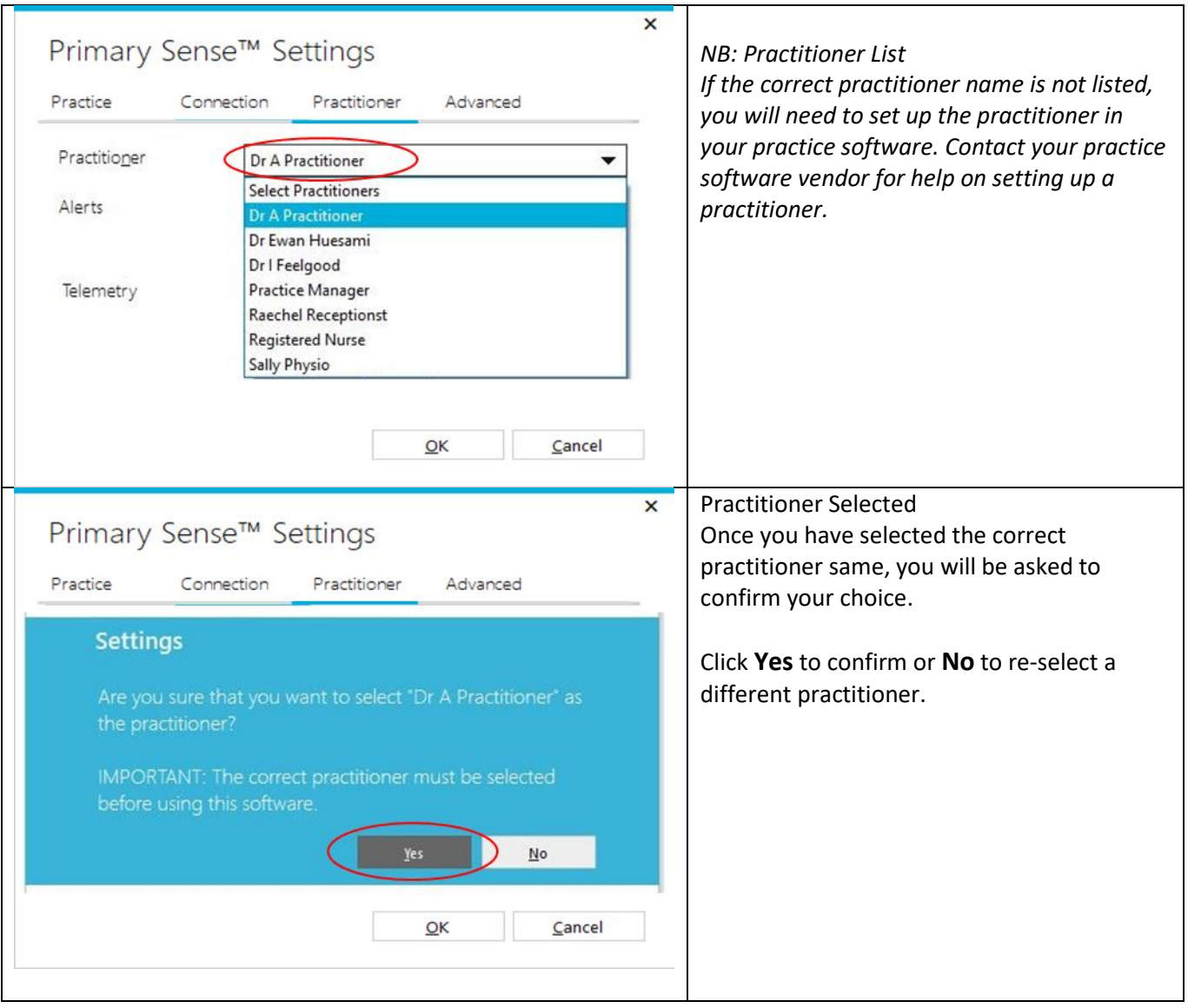

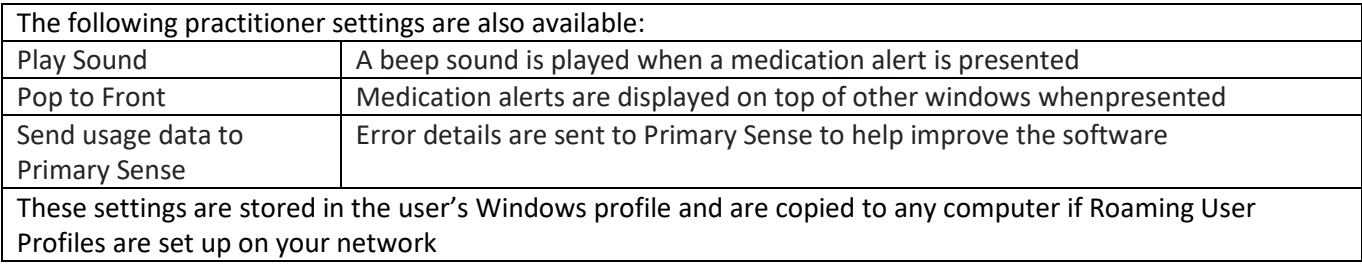

<span id="page-6-0"></span>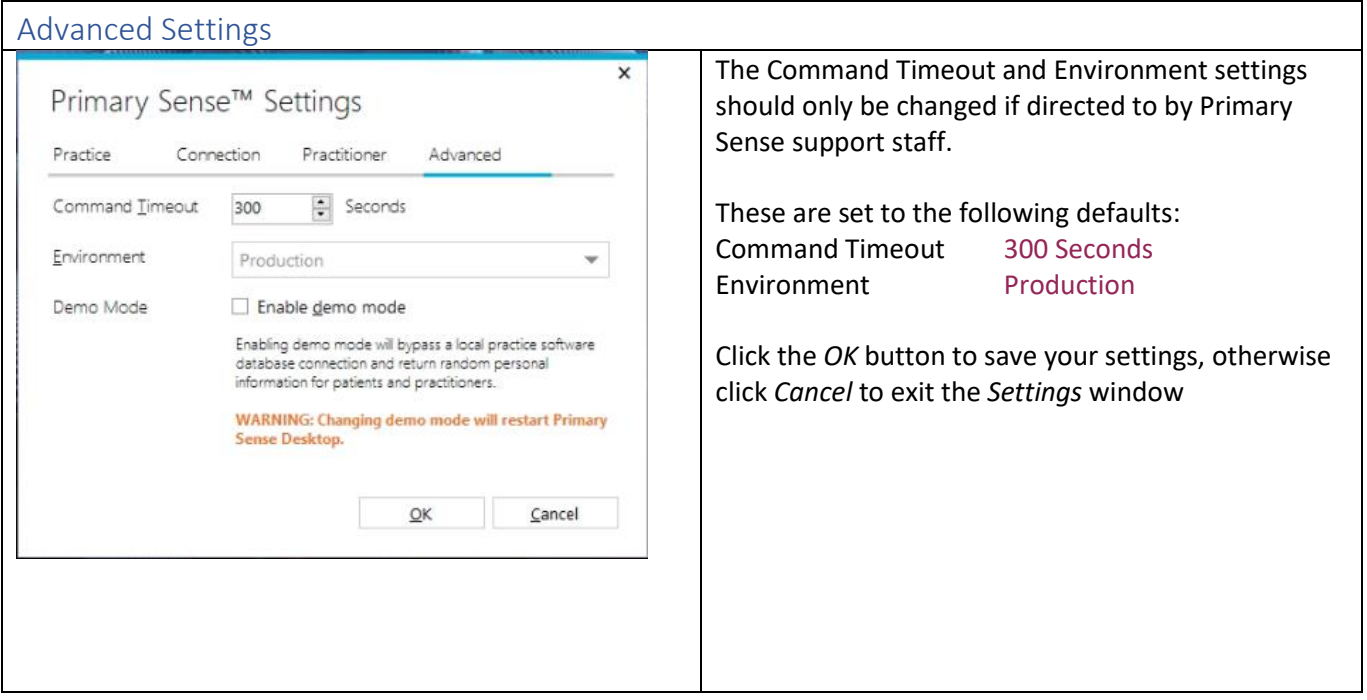

<span id="page-6-1"></span>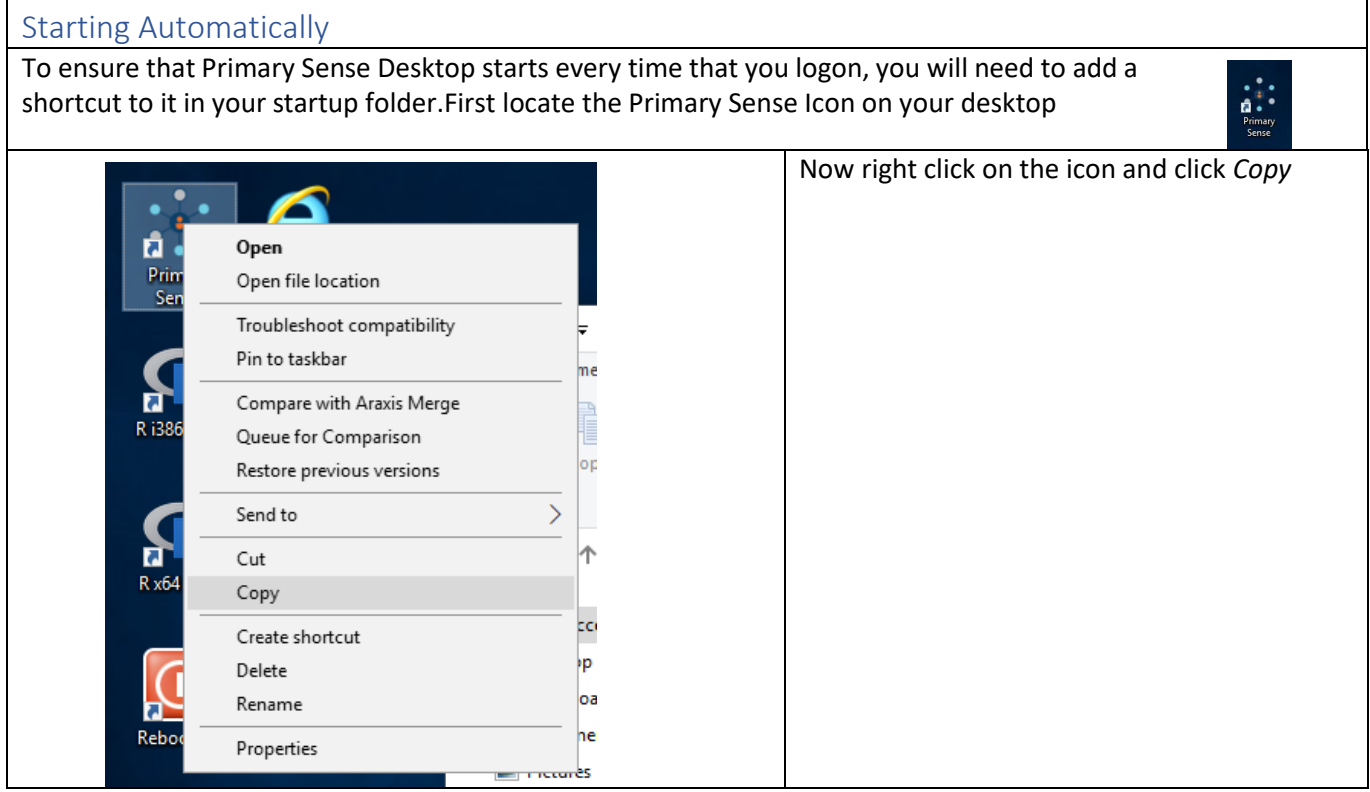

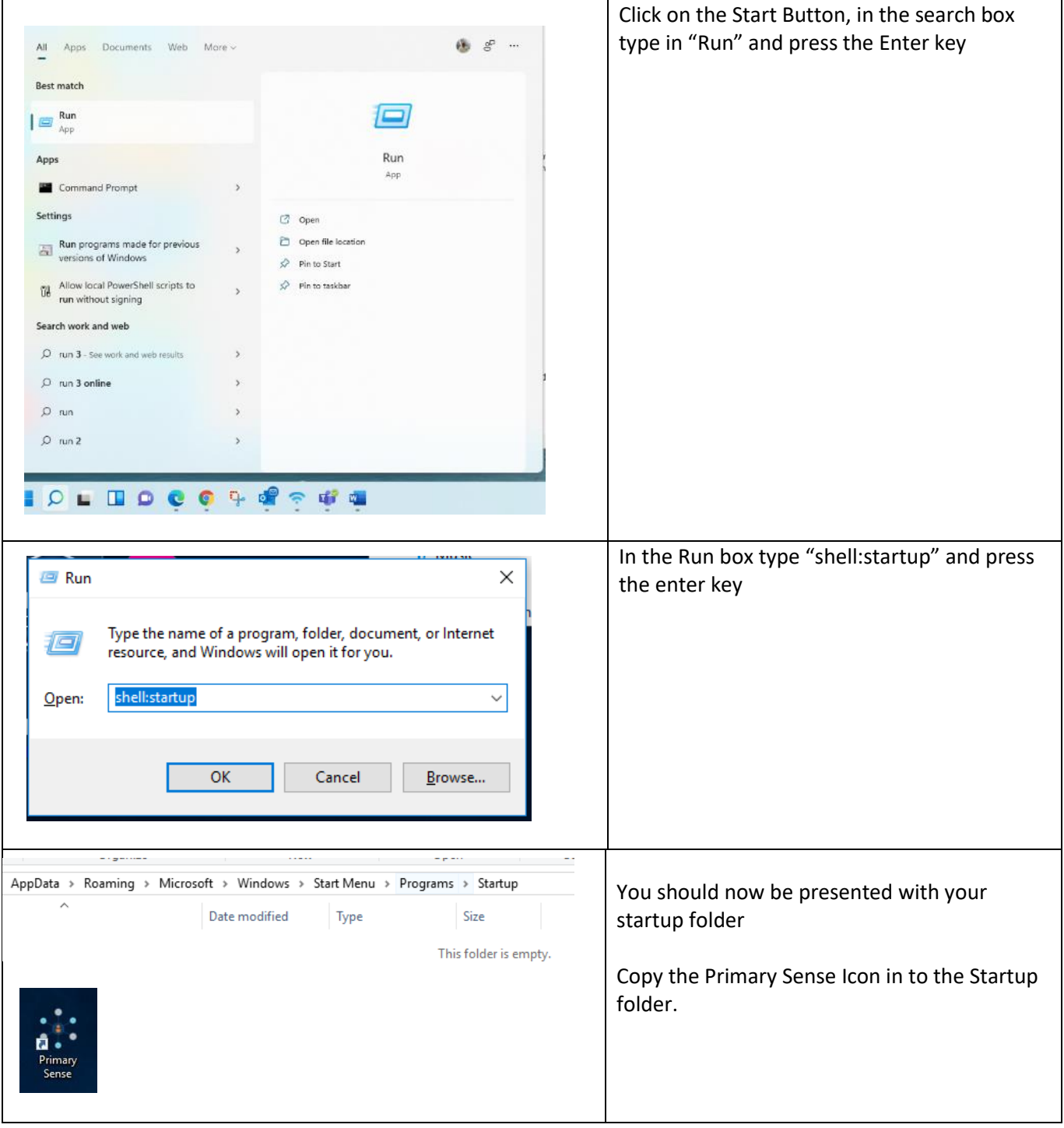

<span id="page-8-0"></span>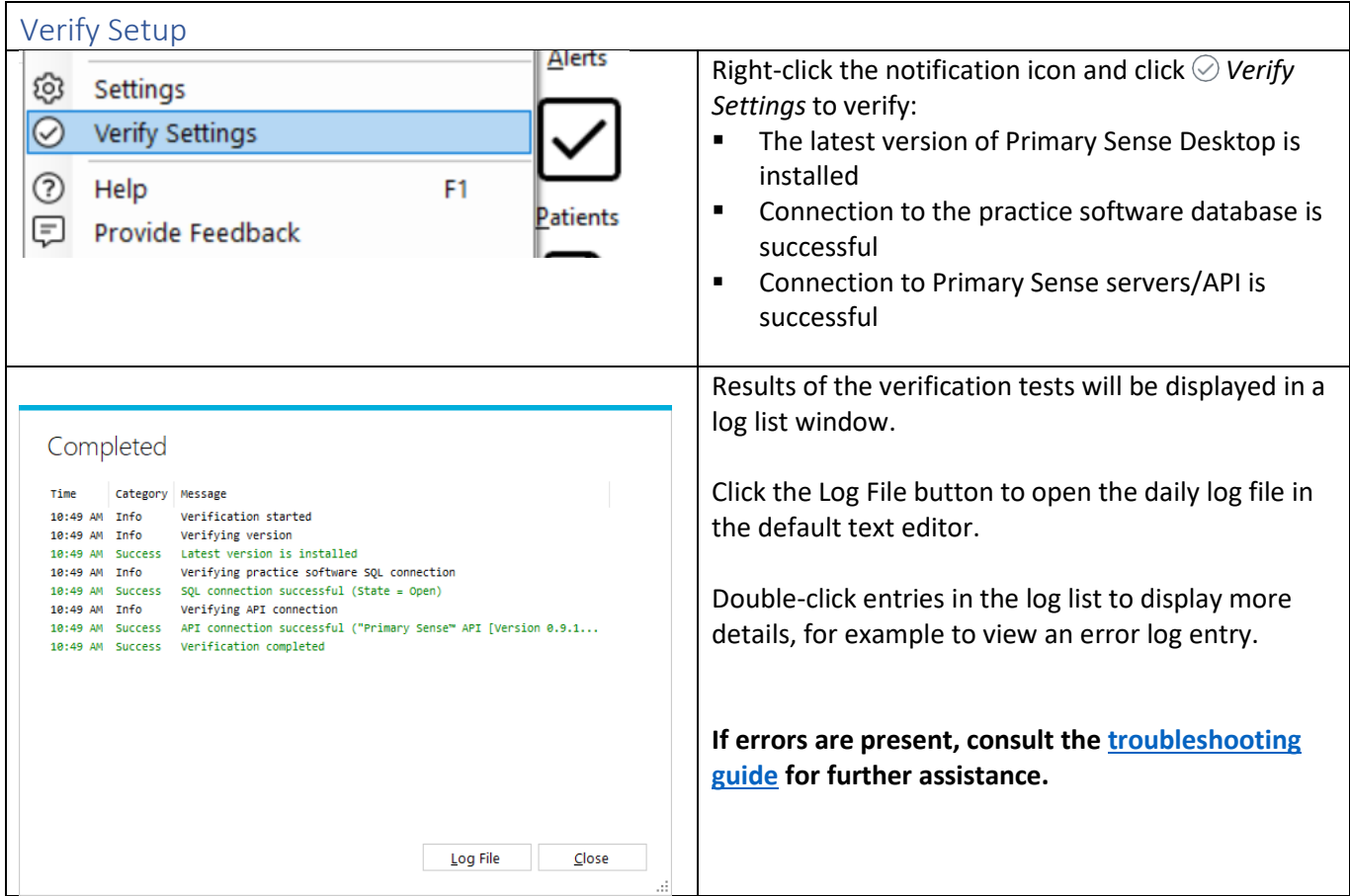

### <span id="page-8-1"></span>Updates

When the *Primary Sense Desktop* application starts, it will automatically check to see if an update is available. If an update is available, the update will beapplied automatically.

#### <span id="page-8-2"></span>Troubleshooting

**[Troubleshooting guide](https://www.primarysense.org.au/troubleshooting)** – detailed troubleshooting steps and screenshots are available in the troubleshooting guide.

Quick troubleshooting steps:

- If the database connection fails, confirm you have set up Third party Integration for Primary Sense in Best Practice. Use the Database Connection settings to set up and test the database connection.
- **EXP** If the Primary Sense API connection fails, check your network, internet connection, Firewall and Antivirus.
- **■** If Primary Sense is using excessive database resources or otherwise causing an issue, please right-click and select Exit to close the application and contact the PHN.

#### <span id="page-8-3"></span>Recommendations

Primary Sense recommends the following:

- Run Windows Update after installation to ensure all security and quality updates are installed.
- Install the latest available version of th[e Microsoft .Net Framework.](https://dotnet.microsoft.com/download/dotnet-framework)
- Ensure your system backup software and processes are in place and working correctly.